# ATGN

# Контрольно-кассовая техника

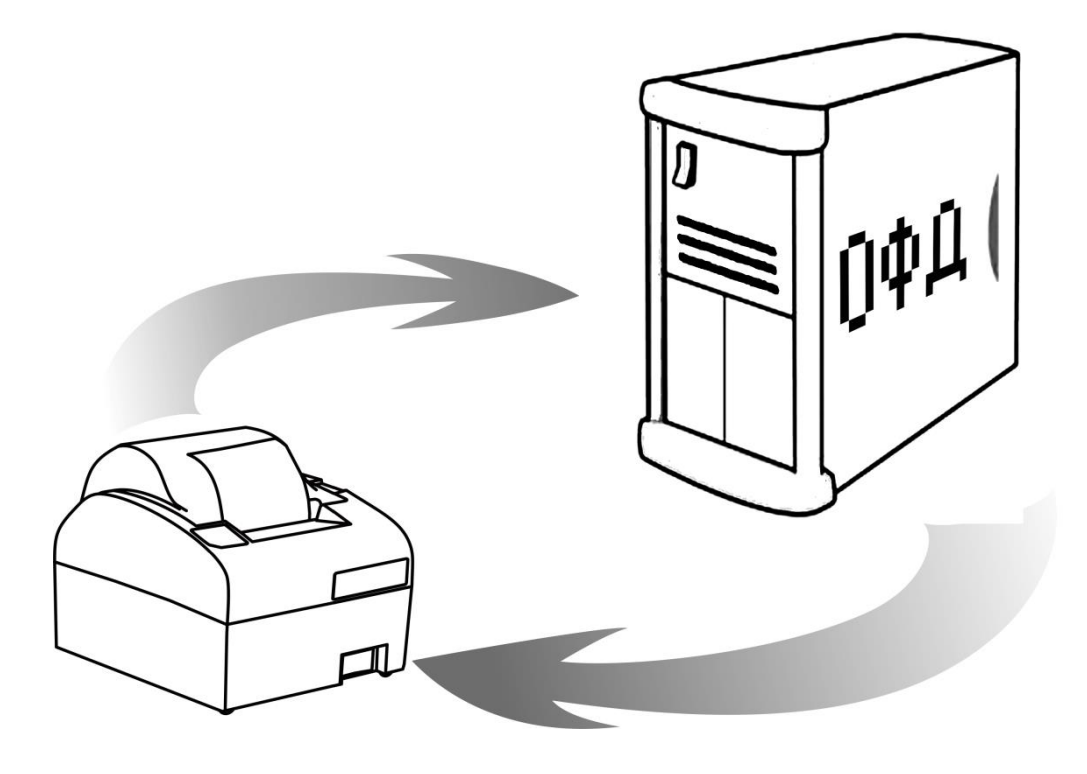

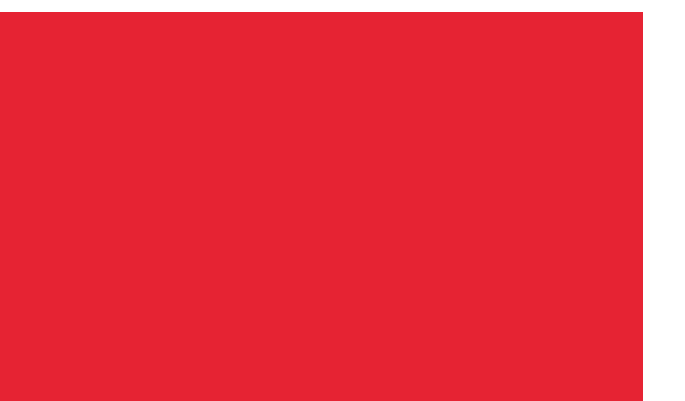

Диагностика соединения с ОФД

Версия документации от 08.05.2018

# Содержание

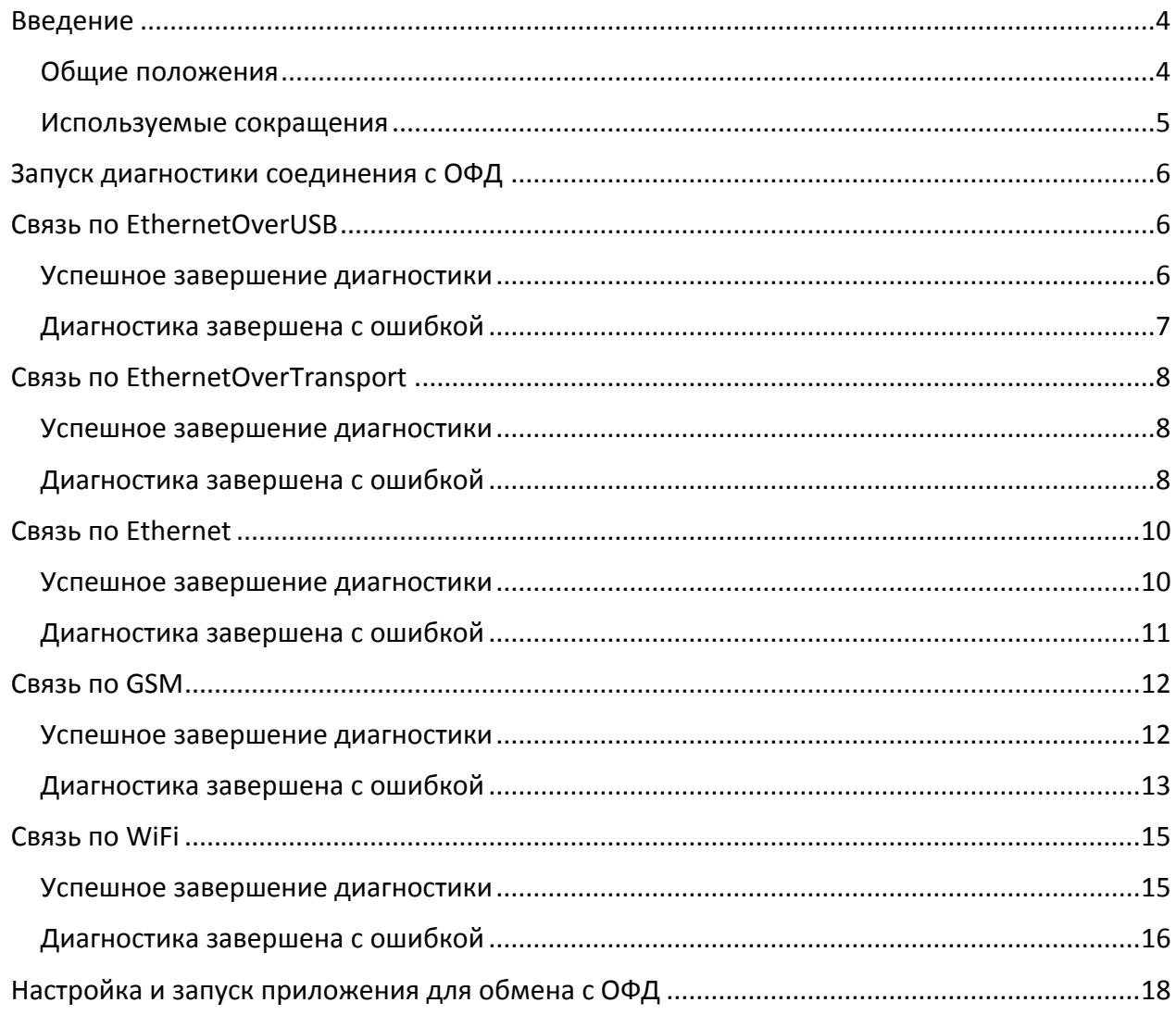

## <span id="page-3-0"></span>**Введение**

#### <span id="page-3-1"></span>**Общие положения**

В данном документе представлено описание проведения диагностики соединения контрольно-кассовой техники (далее – ККТ) с оператором фискальных данных (далее ОФД). Также представлены образцы печатаемых документов при диагностике соединения с ОФД по разным каналам связи: EthernetOverUSB, EthernetOverTransport<sup>1</sup>, Ethernet, GSM и WiFi.

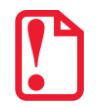

**Информация о настройке связи ККТ с ПК и с ОФД смотрите в «Руководстве по эксплуатации» на используемый экземпляр ККТ.**

**Подробнее о взаимодействии ККТ с Федеральной налоговой службой (далее – ФНС) через ОФД, о настройке параметров связи с ОФД также смотрите в «Руководстве по эксплуатации».**

Данный документ может быть использован при работе с ККТ следующих моделей:

- АТОЛ 11Ф;
- АТОЛ 15Ф;
- АТОЛ 20Ф;
- АТОЛ FPrint-22ПТК;
- АТОЛ 25Ф;
- АТОЛ 30Ф;
- АТОЛ 50Ф;
- АТОЛ 52Ф;
- АТОЛ 55Ф;
- АТОЛ 60Ф;
- АТОЛ 77Ф;
- $\bullet$  АТОЛ 90Ф:
- АТОЛ 91Ф;
- АТОЛ 92Ф.

До ознакомления с документацией на ККТ, ввода ККТ в эксплуатацию и проведения пусконаладочных работ, подключать ККТ к ПК и сети электропитания, а также подключать к ККТ периферийное оборудование, не разрешается. Пуско-наладочные работы и техническое обслуживание ККТ может производиться технически подготовленными специалистами, с использованием документации для данной модели ККТ. Гарантийное обслуживание ККТ должно производиться в соответствии с положениями, изложенными в Паспорте ККТ.

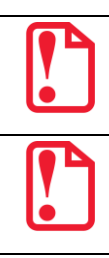

-

**Запрещается включать ККТ до ознакомления с разделом «Требования безопасности» «Руководства по эксплуатации» ККТ.**

**В случае обнаружения ошибки, для устранения которой необходим демонтаж корпуса ККТ, обращайтесь в аккредитованные сервисные центры (далее – АСЦ)!**

 $1 -$  канал применяется для обмена с ОФД по интерфейсу RS-232 или Bluetooth.

### <span id="page-4-0"></span>**Используемые сокращения**

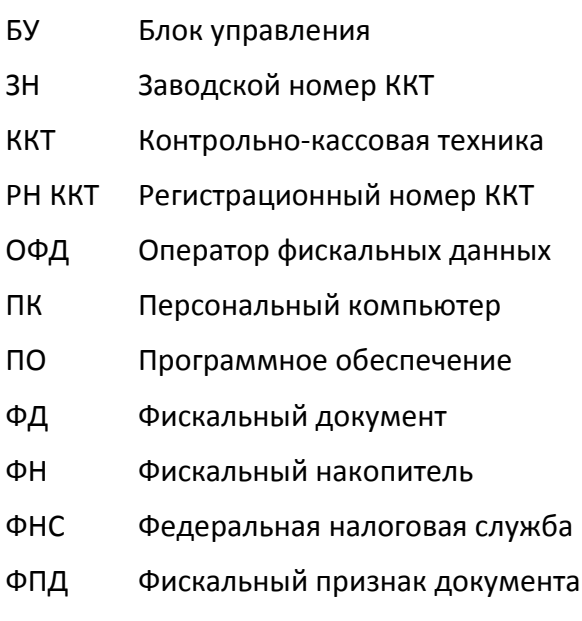

ЧЛ Чековая лента

## <span id="page-5-0"></span>**Запуск диагностики соединения с ОФД**

В ККТ АТОЛ можно выполнить диагностику соединения с оператором фискальных данных без подключения к ПК. Чтобы запустить процесс диагностики соединения с ОФД нужно включить ККТ с нажатой кнопкой промотки ЧЛ, при этом изделие издаст звуковой сигнал, затем дождаться шестого сигнала и отпустить кнопку. Процедура может занимать некоторое время, при низкой скорости соединения с Интернет или при возникновении ошибки – до 5 минут.

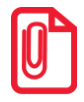

-

**Диагностику ККТ можно выполнить без печати документа «Диагностика ККТ». Для этого нужно подать команду диагностики с установленным флагом «Не печатать на ЧЛ». Результат выполнения команды можно узнать, считав регистр 45. Подробное описание представлено в «Протоколе ККТ» (документ можно увидеть на сайте компании АТОЛ).**

По завершению диагностики будет выведен на печать документ «Диагностика соединения с ОФД», в котором будет напечатана информация о количестве непереданных фискальных документов, дата и время первого непереданного ФД, информация об ОФД (Адрес, Порт, DNS), о канале связи ККТ с ОФД, о параметрах используемого канала связи, а также информация об используемом экземпляре ККТ, дата и время печати документа. Соединение с ОФД может осуществляться по одному из интерфейсов, которые доступны в используемом экземпляре ККТ: Ethernet, EthernetOverUSB, EthernetOverTransport (RS-232 или Bluetooth), WiFi или GSM. Далее представлены образцы печатаемых документов для каждого из интерфейсов обмена с ОФД, а также перечислены возможные неполадки, которые могут быть выявлены при диагностике, и способы их устранения.

## <span id="page-5-1"></span>**Связь по EthernetOverUSB**

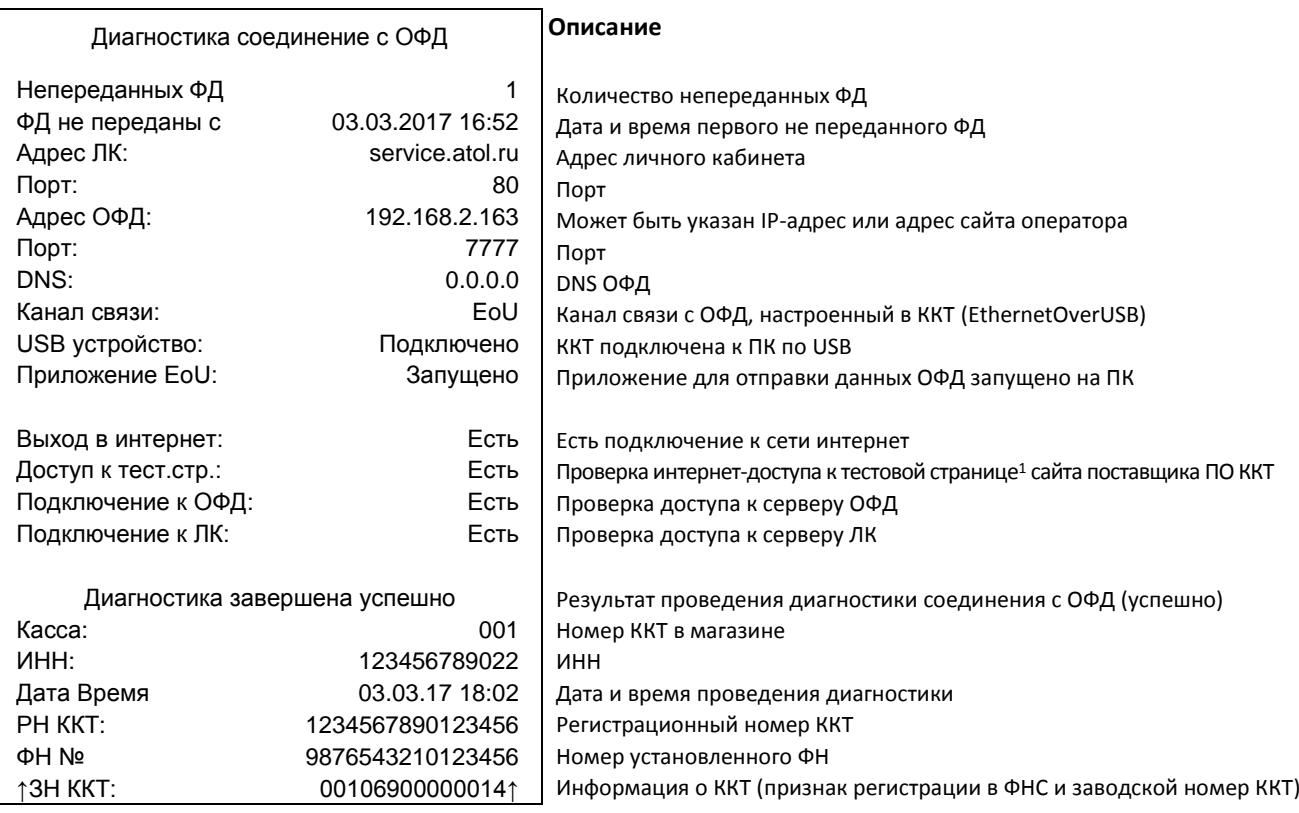

#### <span id="page-5-2"></span>**Успешное завершение диагностики**

 $1 -$  тестовая страница присутствует на сайте компании АТОЛ [http://www.atol.ru\)](http://www.atol.ru/).

## <span id="page-6-0"></span>**Диагностика завершена с ошибкой**

| Сообщение об ошибке в документе<br>«Диагностика соединения с ОФД» | Возможная причина<br>неполадки                                                         | Способ устранения                                                                                                    |
|-------------------------------------------------------------------|----------------------------------------------------------------------------------------|----------------------------------------------------------------------------------------------------|
| USB устройство:<br>Не подключено                                  | 1. ККТ не подключена к ПК.                                                             | Проконтролировать подключение<br>ККТ к ПК кабелем USB.<br>После<br>устранения неполадки повторно<br>выполнить диагностику.           |
|                                                                   | 2. Кабель USB поврежден.                                                               | Заменить кабель.                                                                                                    |
|                                                                   | 3. Поврежден разъем USB<br>блока управления ККТ.                                       | Устранить<br>неисправность<br>или<br>заменить БУ.                                                                                    |
| Приложение EoU:<br>Не найдено                                     | Не запущено приложение<br>EthernetOverUSB <sup>1</sup> для<br>отправки данных ОФД.     | Настроить и запустить<br>приложение <sup>2</sup> .                                                                                   |
| Выход в интернет:<br>Отсутствует                                  | 1. Прошло недостаточно<br>времени (инициализация<br>не завершена).                     | Повторно выполнить диагностику<br>соединения с ОФД.                                                                                  |
|                                                                   | 2. Низкая скорость сети<br>Интернет.                                                   | Повторно выполнить диагностику<br>соединения с ОФД (при низкой<br>скорости диагностика соединения<br>может занимать до 5 минут).     |
|                                                                   | 3. ККТ не подключена к ПК<br>или поврежден кабель<br>USB.                              | Проконтролировать подключение<br>ККТ к ПК и исправность кабеля<br>USB. После устранения неполадки<br>повторно выполнить диагностику. |
| Доступ к тест.стр.:<br>Отсутствует                                | 1. Провайдер заблокировал<br>аккаунт по причине<br>отсутствия своевременной<br>оплаты. | Пополнить счет.                                                                                                    |
|                                                                   | 2. Возможен сбой в работе<br>тестовой страницы.                                        | Повторить диагностику.                                                                                                    |
| Подключение к ОФД: Отсутствует                                    | 1. Прошло недостаточно<br>времени (инициализация<br>не завершена).                     | Повторно выполнить диагностику<br>соединения с ОФД.                                                                                  |
|                                                                   | 2. Введенные параметры<br>соединения с ОФД<br>некорректны.                             | Ввести верные параметры ОФД.<br>Повторно выполнить диагностику<br>соединения с ОФД <sup>3</sup> .                                    |
|                                                                   | 3. Сбой в работе сервера<br>ОФД.                                                       | Обратиться к ОФД.<br>После устранения неполадки<br>повторно выполнить диагностику<br>соединения с ОФД.                               |

 $1 - \mu$ ля отправки данных ОФД, необходимо приложение EthernetOverUSB сохранить на ПК. Утилита представлена на сайте компании АТОЛ [http://www.atol.ru.](http://www.atol.ru/)

<sup>2</sup> – подробнее о настройке и запуске приложения смотрите в разделе **«**[Настройка и запуск приложения для](#page-17-0)  [обмена с ОФД](#page-17-0)**».**

<sup>3</sup> – подробнее смотрите «Руководство по эксплуатации» ККТ.

## <span id="page-7-0"></span>**Связь по EthernetOverTransport**

#### <span id="page-7-1"></span>**Успешное завершение диагностики**

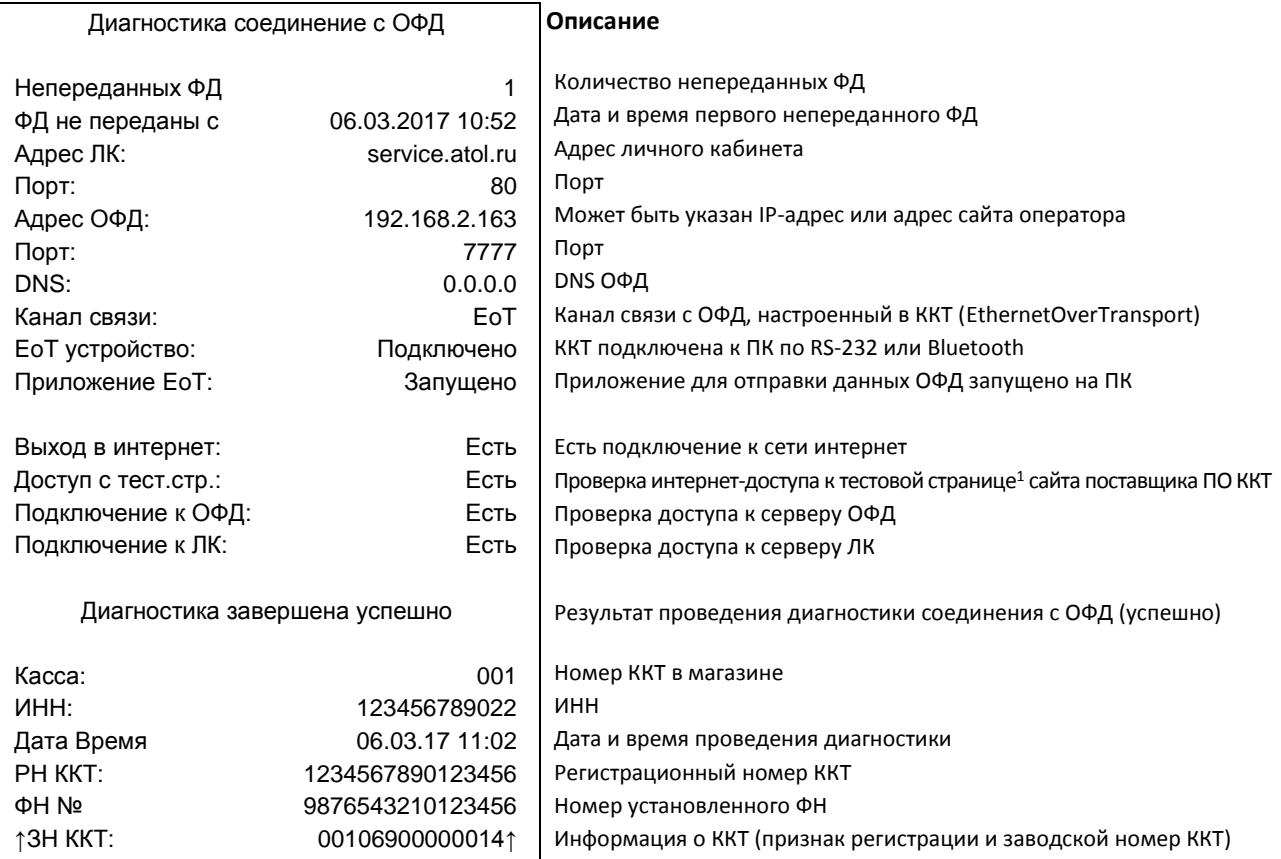

## <span id="page-7-2"></span>**Диагностика завершена с ошибкой**

| Сообщение об ошибке в документе<br>«Диагностика соединения с ОФД»                    | Возможная причина<br>неполадки                           | Способ устранения                                                                                                    |
|--------------------------------------------------------------------------------------|----------------------------------------------------------|----------------------------------------------------------------------------------------------------|
| Подключение по проводным<br>интерфейсам (RS-232)<br>ЕоТ устройство:<br>Не подключено | 1. ККТ не подключена к ПК.                               | Проконтролировать подключение<br>ККТ к ПК кабелем RS.<br>После<br>устранения неполадки повторно<br>выполнить диагностику. |
|                                                                                      | 2. Кабель RS поврежден.                                  | Заменить кабель.                                                                                                    |
|                                                                                      | 3. Поврежден разъем RS<br>блока управления ККТ.          | Устранить<br>неисправность<br>или<br>заменить БУ.                                                                         |
|                                                                                      | 1. ККТ не подключена к ПК.                               | Проверить сопряжение с ПК.                                                                                                |
| Подключение по беспроводным<br>интерфейсам (Bluetooth)                               | 2. Не подключен или не<br>исправен Bluetooth<br>адаптер. | Проверить наличие и исправность<br>Bluetooth адаптера,<br>подключенного к ПК.                                             |
| ЕоТ устройство:<br>Не подключено                                                     | 3. Поврежден или не<br>подключен Bluetooth в<br>KKT.     | Проверить исправность и<br>подключение Bluetooth модуля в<br>KKT.                                                         |

 $1 -$  тестовая страница присутствует на сайте компании АТОЛ [http://www.atol.ru\)](http://www.atol.ru/).

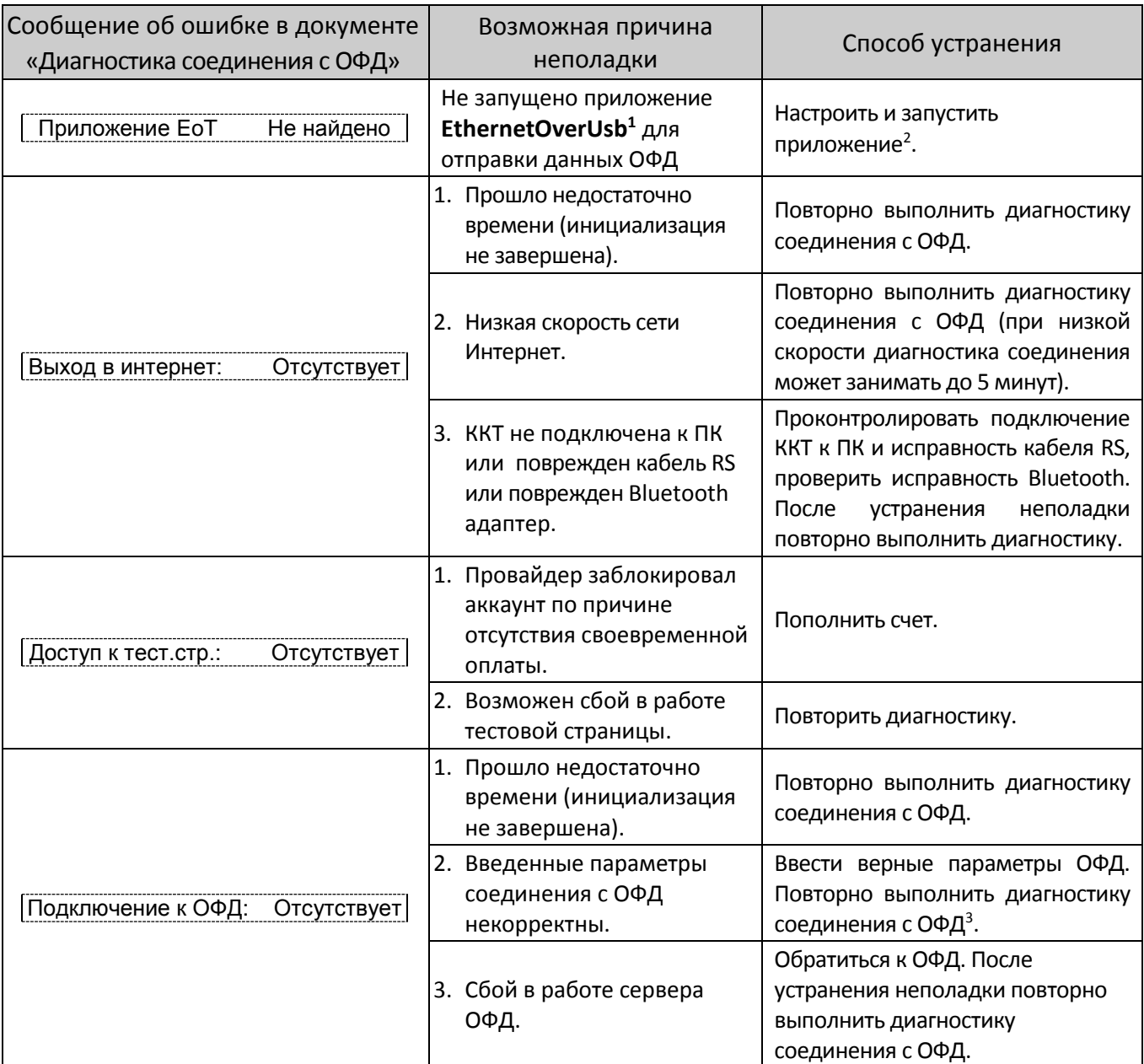

 $1 - \mu$ ля отправки данных ОФД, необходимо приложение EthernetOverUsb сохранить на ПК. Утилита представлена на сайте компании АТОЛ [http://www.atol.ru.](http://www.atol.ru/)

<sup>&</sup>lt;sup>2</sup> – подробнее о настройке приложения смотрите в разделе [«Настройка и запуск приложения для обмена с ОФД»](#page-17-0).

<sup>&</sup>lt;sup>3</sup> – подробнее смотрите Руководство по эксплуатации ККТ.

# <span id="page-9-0"></span>**Связь по Ethernet**

#### <span id="page-9-1"></span>**Успешное завершение диагностики**

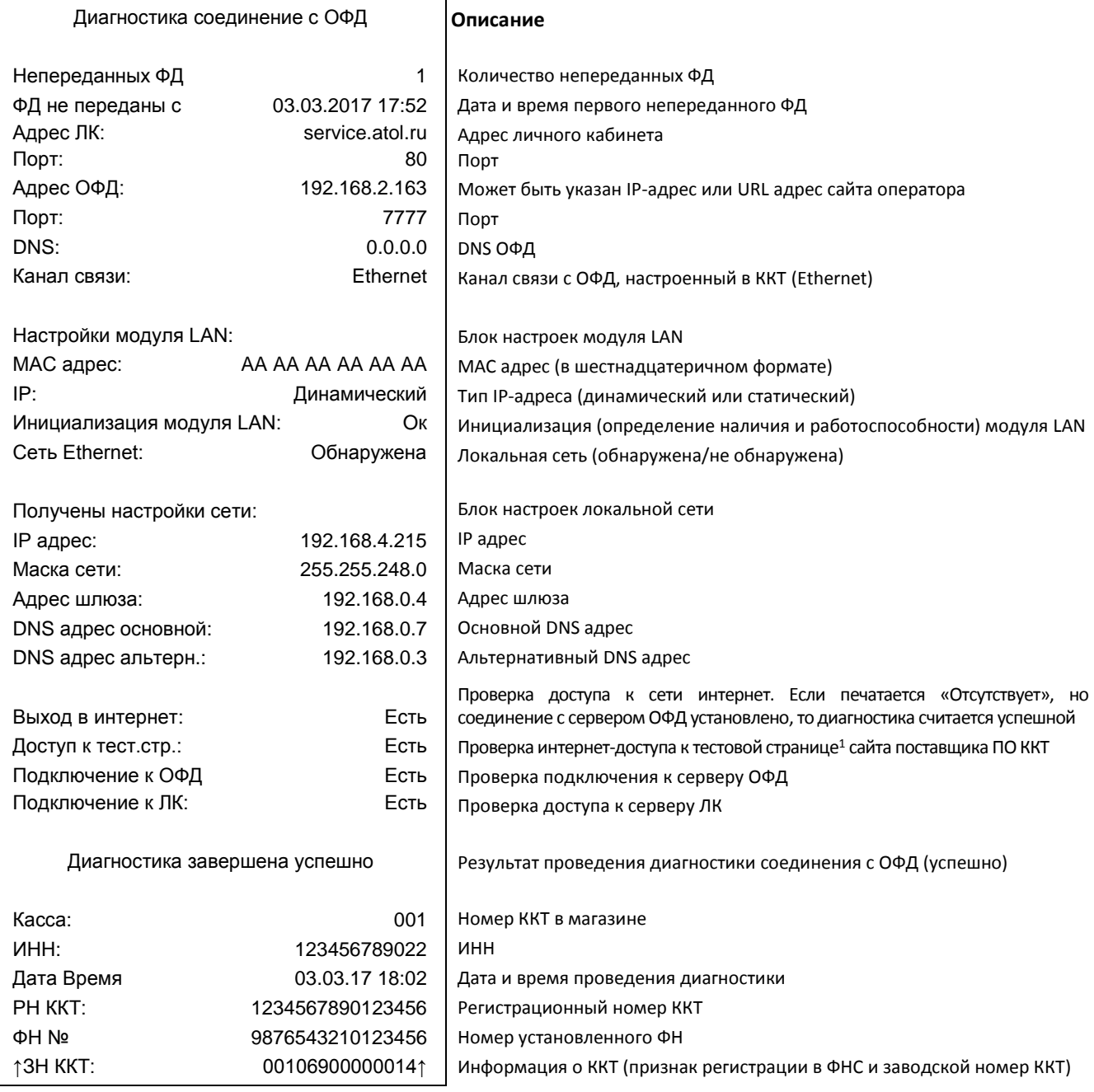

 $1 -$  тестовая страница присутствует на сайте компании АТОЛ [http://www.atol.ru\)](http://www.atol.ru/).

## <span id="page-10-0"></span>**Диагностика завершена с ошибкой**

| Сообщение об ошибке в документе    | Возможная причина                                                                     |                                                                                                    |
|------------------------------------|---------------------------------------------------------------------------------------|----------------------------------------------------------------------------------------------------|
| «Диагностика соединения с ОФД»     | неполадки                                                                             | Способ устранения                                                                                                    |
| Сеть Ethernet:<br>Не найдена       | 1. Модуль LAN еще не<br>проинициализирован<br>(прошло недостаточно<br>времени).       | достоверной<br>Для<br>получения<br>информации нужно повторно<br>выполнить диагностику<br>соединения с ОФД. В случае<br>низкой скорости соединения с<br>Интернет или<br>при наличии<br>ошибок процедура может<br>занимать до 5 минут. |
|                                    | 2. ККТ не подключена к ПК.                                                            | Проконтролировать подключение<br>ККТ к сети/ПК кабелем Ethernet.<br>После<br>устранения<br>неполадки<br>повторно выполнить диагностику.                                                                                              |
|                                    | 3. Параметры локальной<br>сети Ethernet не<br>настроены.                              | Настроить параметры локальной<br>сети/подсети <sup>1</sup> .                                                                                                    |
|                                    | 4. Поврежден разъем<br>Ethernet блока<br>управления ККТ.                              | Устранить<br>неисправность<br>или<br>заменить БУ.                                                                                                    |
| Выход в интернет:<br>Отсутствует   | 1. Прошло недостаточно<br>времени<br>(инициализация не<br>завершена).                 | Повторно выполнить диагностику<br>соединения с ОФД.                                                                                                    |
|                                    | 2. Низкая скорость сети<br>Интернет.                                                  | Повторно выполнить диагностику<br>соединения с ОФД (при низкой<br>скорости диагностика соединения<br>может занимать до 5 минут).                                                                                                    |
|                                    | 3. ККТ не подключена к<br>локальной сети.                                             | Проконтролировать подключение<br>ККТ к сети и исправность кабеля<br>Ethernet. После устранения<br>неполадки повторно выполнить<br>диагностику.                                                                                       |
| Доступ к тест.стр.:<br>Отсутствует | 3. Провайдер<br>заблокировал аккаунт по<br>причине отсутствия<br>своевременной оплаты | Пополнить счет.                                                                                                    |
|                                    | 4. Возможен сбой в работе<br>тестовой страницы                                        | Повторить диагностику.                                                                                                    |
| Подключение к ОФД:<br>Отсутствует  | 1. Прошло недостаточно<br>времени<br>(инициализация не<br>завершена).                 | Повторно выполнить диагностику<br>соединения с ОФД.                                                                                                    |
|                                    | 2. Введенные параметры<br>соединения с ОФД<br>некорректны.                            | Ввести верные параметры ОФД.<br>Повторно выполнить диагностику<br>соединения с ОФД.                                                                                                    |
|                                    | 3. Сбой в работе сервера<br>ОФД.                                                      | Обратиться<br>ОФД.<br>После<br>к<br>устранения неполадки повторно<br>выполнить диагностику<br>соединения с ОФД.                                                                                                    |

 $^{\text{\tiny 1}}$  – подробнее смотрите Руководство по эксплуатации на используемый экземпляр ККТ.

## <span id="page-11-0"></span>**Связь по GSM**

#### <span id="page-11-1"></span>**Успешное завершение диагностики**

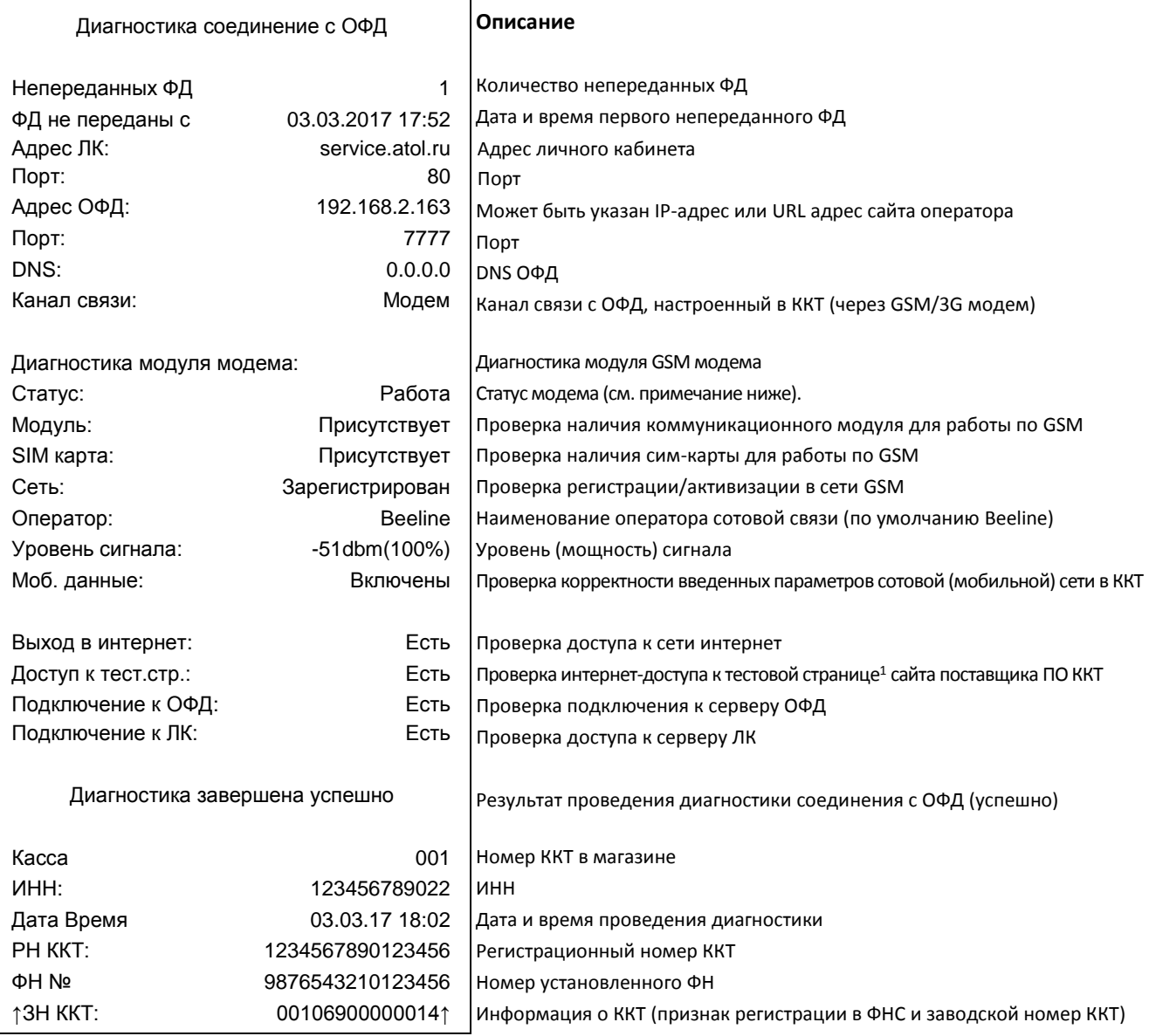

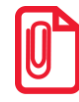

-

#### **GSM модем может быть в статусах:**

 **Работа – означает, что модем находится в работе и документ содержит актуальные данные. Инициализация – означает, что модем еще не проинициализирован и в документе не все данные актуальны. Для получения достоверной информации нужно повторно выполнить диагностику соединения с ОФД.**

 $1 -$  тестовая страница присутствует на сайте компании АТОЛ [http://www.atol.ru\)](http://www.atol.ru/).

## <span id="page-12-0"></span>**Диагностика завершена с ошибкой**

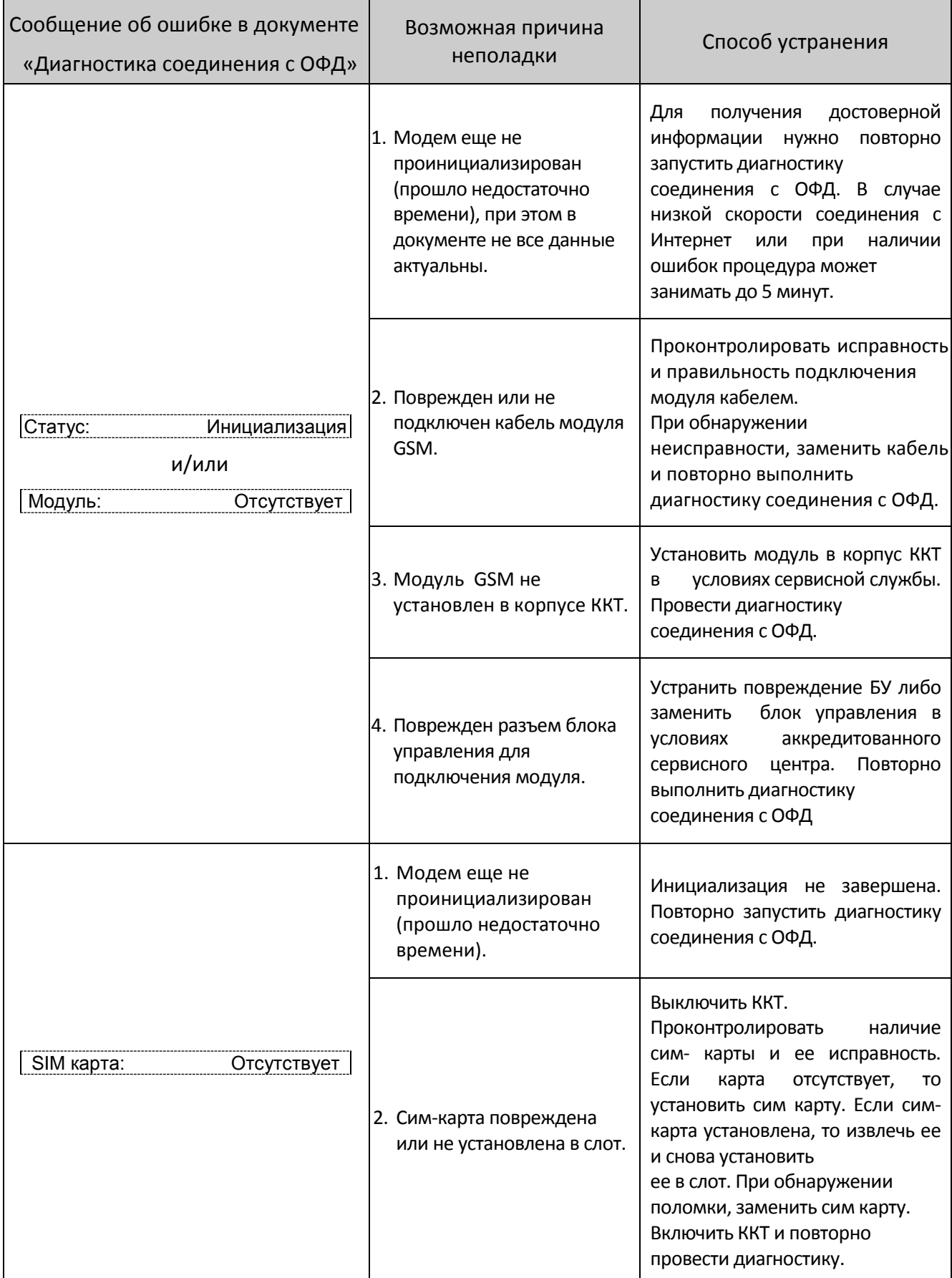

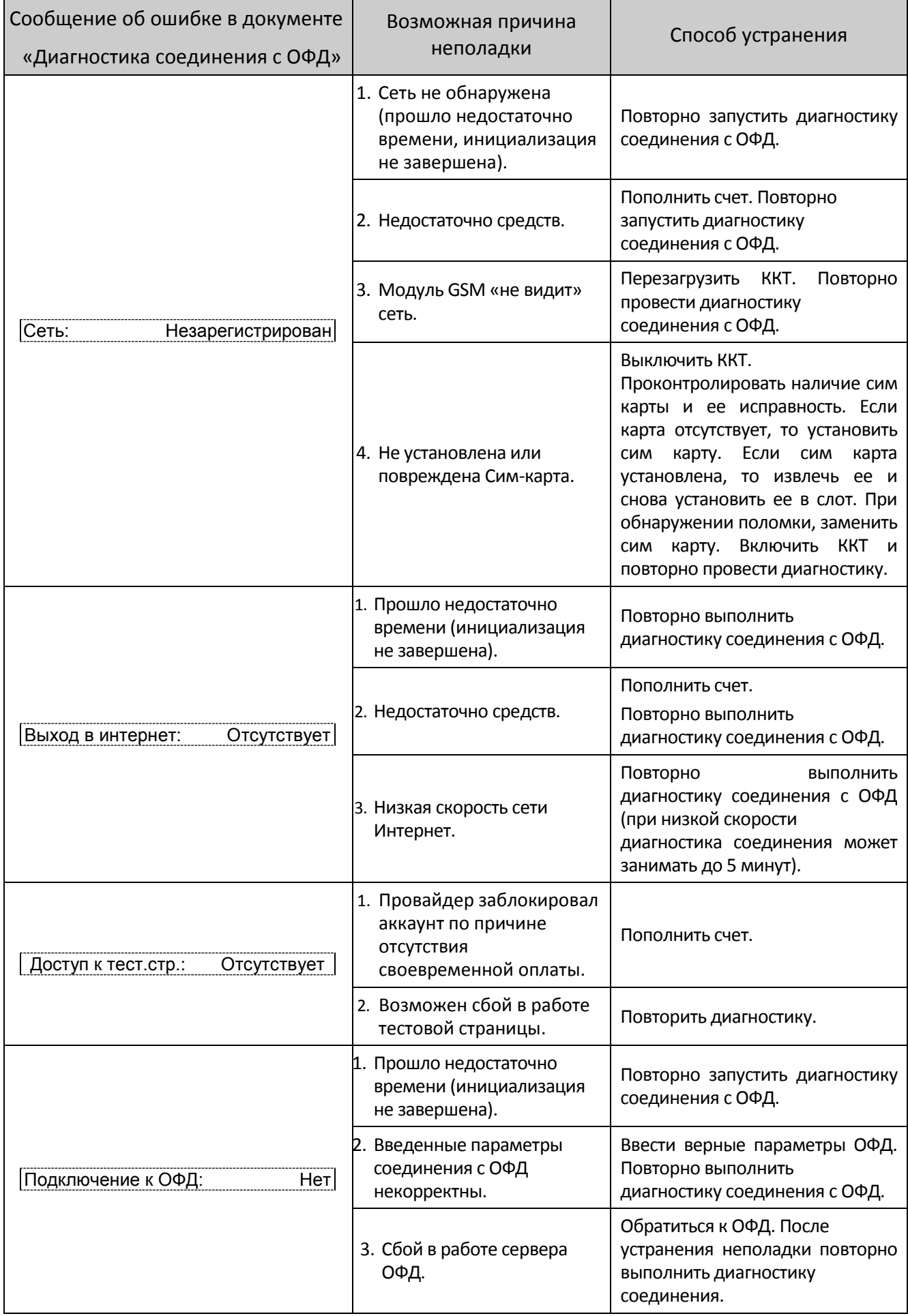

## <span id="page-14-0"></span>**Связь по WiFi**

#### <span id="page-14-1"></span>**Успешное завершение диагностики**

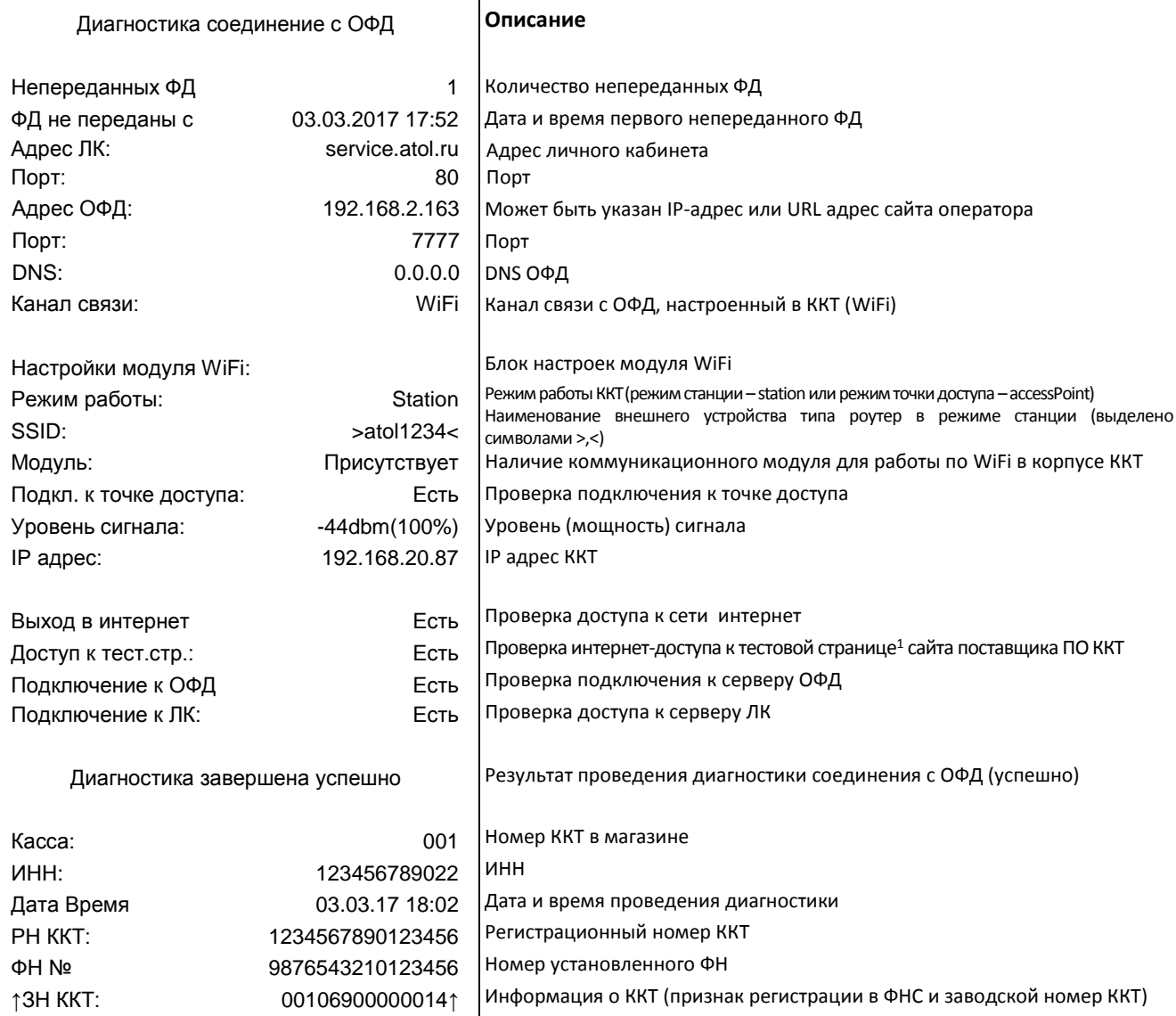

 $1 -$  тестовая страница присутствует на сайте компании АТОЛ [http://www.atol.ru\)](http://www.atol.ru/).

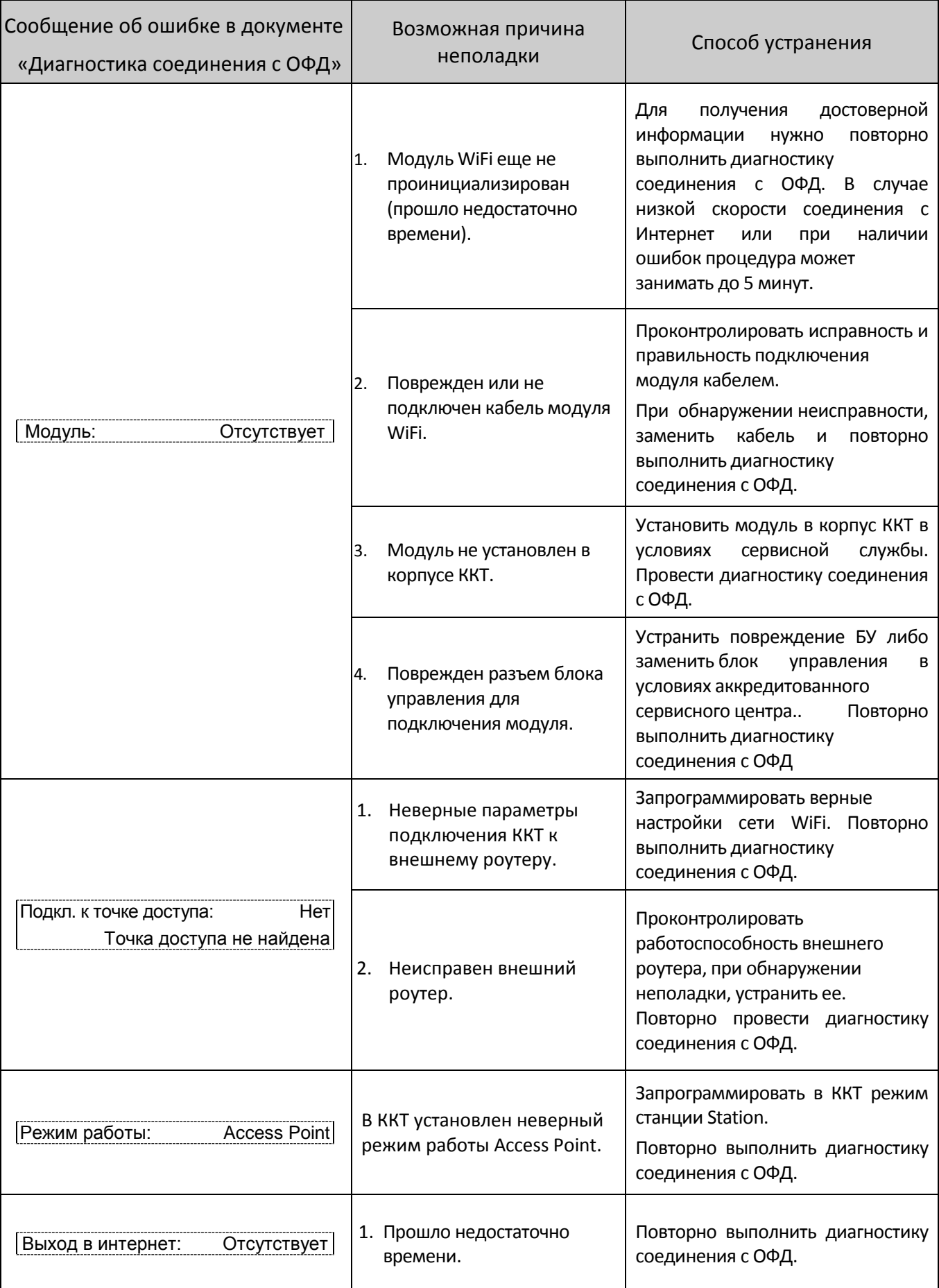

## <span id="page-15-0"></span>**Диагностика завершена с ошибкой**

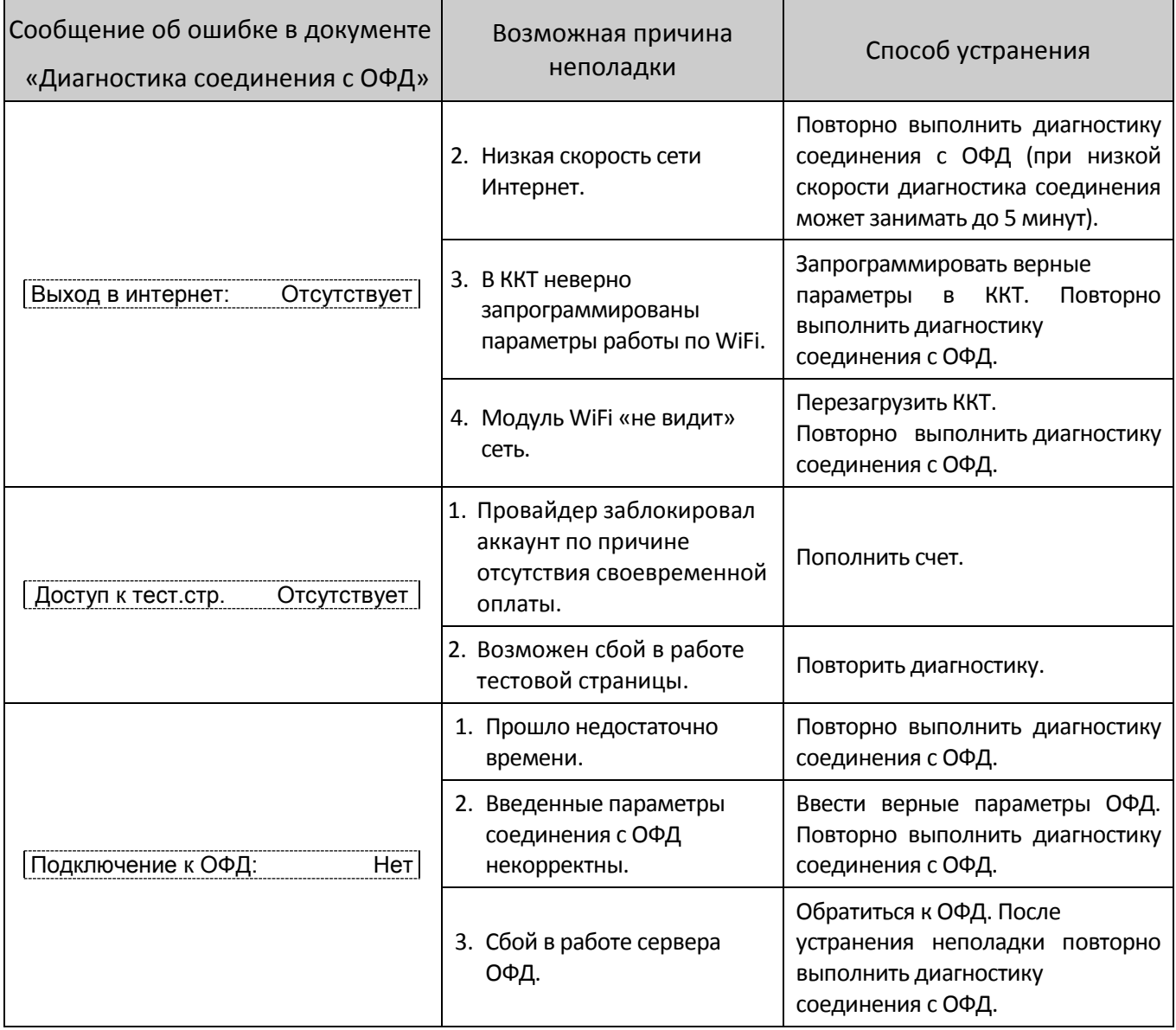

## <span id="page-17-0"></span>**Настройка и запуск приложения для обмена с ОФД**

Приложение **EthernetOverUsb** предназначено для организации обмена данными с ОФД при подключении ККТ к ПК по интерфейсам USB или RS/Bluetooth. Для работы предварительно на ПК необходимо сохранить Приложение **EthernetOverUsb** (представлено на сайте компании АТОЛ [http://www.atol.ru\)](http://www.atol.ru/).

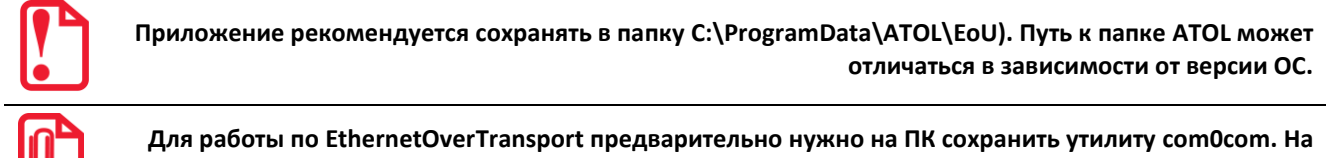

**64-х разрядных версиях Windows, перед установкой утилиты com0com, необходимо отключить проверку цифровой подписи драйверов.**

Для настройки обмена с ОФД посредством приложения нужно выполнить следующие действия:

1. Подключить ККТ к ПК.

-

- 2. Настроить порты, по которым будет производиться обмена данными с ККТ–ПК и ККТ–ОФД. В зависимости от используемого интерфейса нужно выполнить различные действия: для EthernetOverUSB – смотрите пункт 3, для EthernetOverTransport – пункт 4.
- 3. Интерфейс EthernetOverUSB.

Запустить **Диспетчер устройств** для определения номеров COM-портов<sup>1</sup> ПК, если они были неизвестны. В диспетчере устройств должно отображаться два COM-порта.

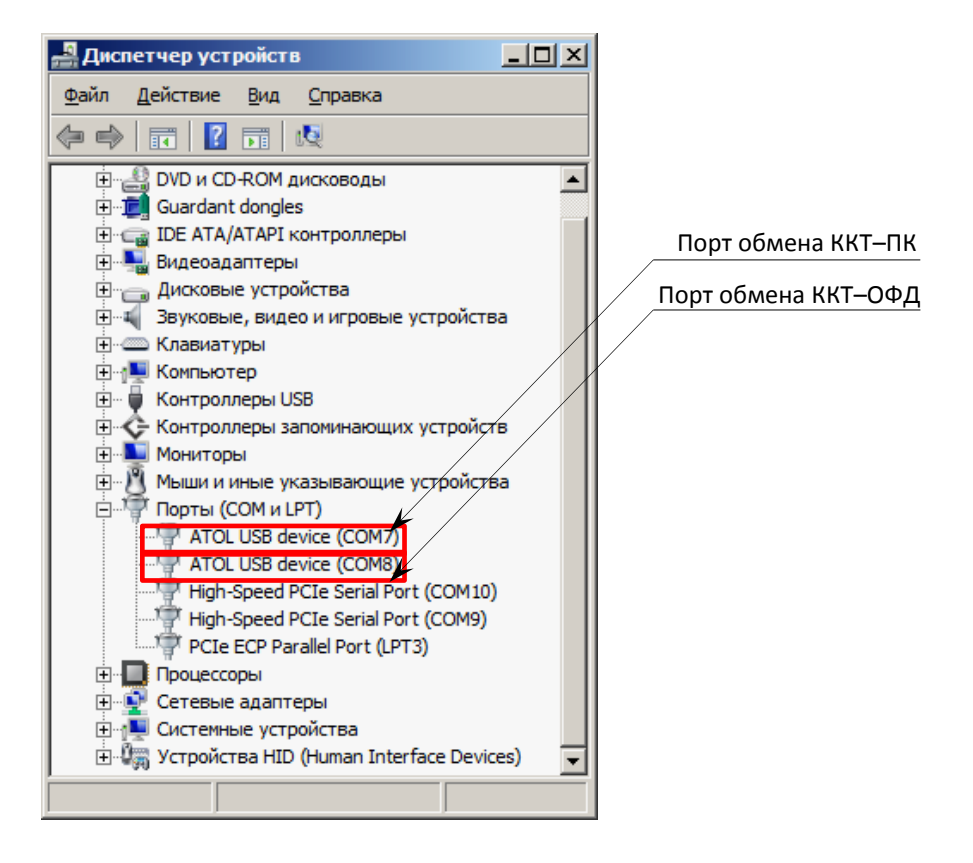

 $1 -$  При первом подключении ККТ к ПК по интерфейсу USB необходимо установить программный эмулятор COMпорта (подробнее смотрите Руководство по эксплуатации на используемый экземпляр ККТ).

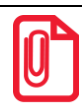

**Нужно учитывать, что обмен данными ККТ–ПК осуществляется через COM-порт с меньшим номером, обмен данными с ОФД – через COM-порт с большим номером (в частном случае – наоборот). В примере рабочего окна «Диспетчер устройств» обмен ККТ–ПК производится через COM-порт 7, обмен ККТ–ОФД – через COM-порт 8.**

4. Интерфейс EthernetOverTransport.

Установить на ПК утилиту **com0com.**

4.1. Перейти к папке «com0com», которая должна быть предварительно сохранена на ПК.

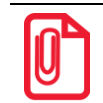

**На 64-х разрядных версиях Windows, перед установкой утилиты com0com, необходимо отключить проверку цифровой подписи драйверов.**

- 4.2. Запустить инсталлятор **setup.exe** (в процессе установки все настройки оставляем по умолчанию). Дождаться установки утилиты (по умолчанию установка производится в папку **C:\Program Files (x86)\ATOL\com0com**).
- 4.3. Перейти к папке **C:\Program Files (x86)\ATOL\com0com**.
- 4.4. Запустить файл **setupg.exe** с графическим интерфейсом дважды щелкнув по его наименованию, с помощью которого производится настройка виртуальных портов. При этом откроется рабочее окно:

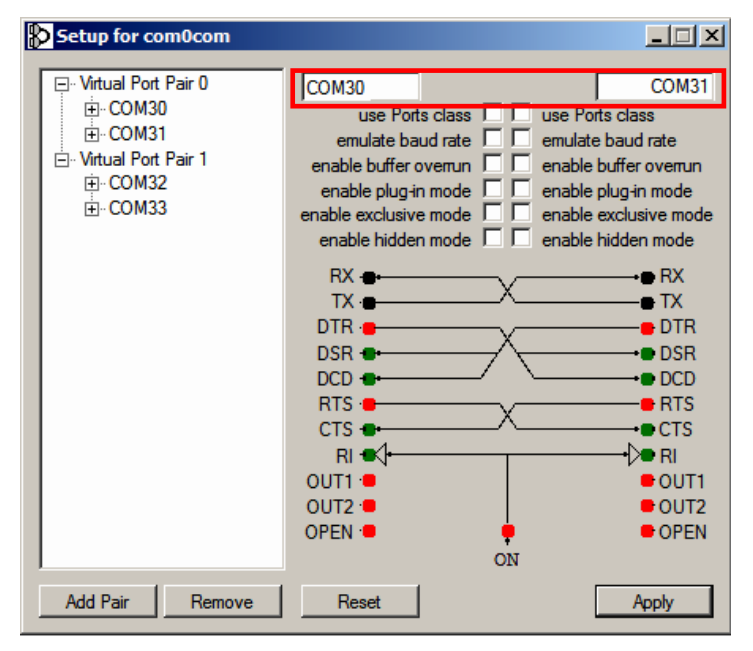

- 4.5. Создать новую пару виртуальных COM-портов: нажать на кнопку **ADD Pair**, в полях ввода (выделено красной рамкой на рисунке выше) указать номера портов, например, COM30 и COM31, нажать кнопку **Apply** для подтверждения действия.
- 4.6. Для контроля рекомендуется перейти к **Диспетчеру устройств** на ПК, в котором будет отображена созданная пара COM-портов:

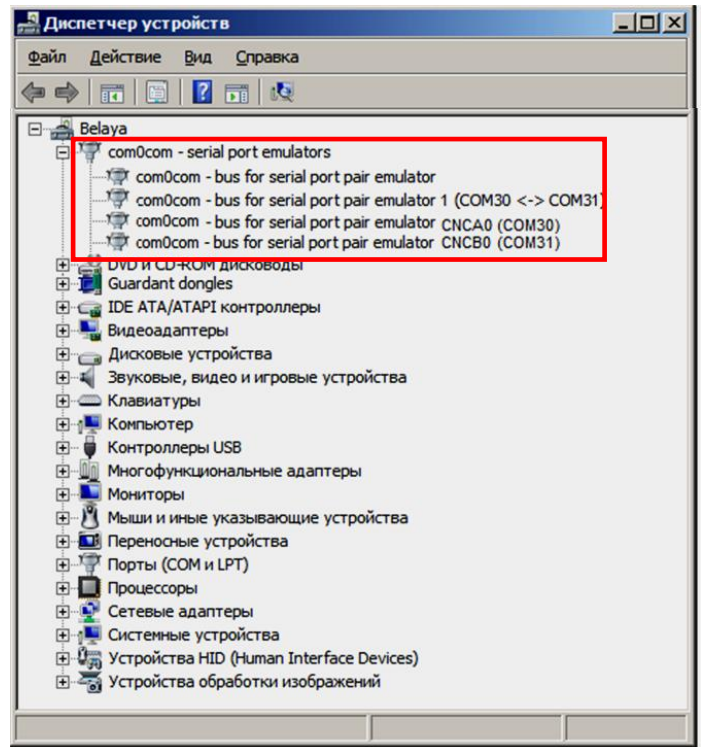

#### 4.7. Закрыть Диспетчер устройств.

- 5. Далее перейти к папке «EthOverUsb» на ПК.
- 6. Открыть файл settings.xml с помощью текстового ПО, например, Блокнот.

Содержимое файла и ввод параметров связи ККТ-ПК и ККТ-ОФД в файле settings.xml зависит от настраиваемого интерфейса обмена

6.1. Для интерфейса EthernetOverUSB должен быть указан порт ПК с наибольшим номером, к которому подключена ККТ.

#### settings.xml для EthernetOverUsb

```
<?xml version="1.0" encoding="windows" ?>
<settings/>
    <sub>logs</sub></sub>
                                                  //Настройки логирования
        <dir>/home/user/.atol/EoU</dir>
                                                  //Каталог хранения логов
    \langle /logs \rangle<device>
                                                  //Пример настройки устройства (Windows)
         <id>1</id>
                                                  //Идентификатор устройства только для
                                                    отображения в логах
                                                  //Порт для обмена с ОФД (например, СОМ8)
        <port>8</port>
    </device>
```
6.2. Для интерфейса EthernetOverTransport должен быть указан порт ПК, к которому подключена ККТ, скорость обмена на этом порту, порт для обмена с кассовым приложением и скорость на этом порту, указана версия протокола (3).

#### settings.xml для EthernetOverTransport <?xml version="1.0" encoding="windows" ?> <settings/>  $<$ logs> //Настройки логирования <dir>/home/user/.atol/EoU</dir> //Каталог хранения логов  $\langle$ /1 $\cos$ <device> //Пример настройки устройства для Windows  $<$ id> $1$ </id> //Идентификатор устройства только для отображения в логах <port>3</port> //Порт устройства (например, СОМЗ) </device> <device type="eors">  $$ //Идентификатор устройства. Только для отображения в логах  $\langle app \rangle$ //Блок настроек порта для обмена данными с ОФД <port>COM4</port> //Порт для обмена данными с ОФД <br /> **Shaudrate>115200</baudrate>** //Скорость обмена данными с ОФД  $\langle$ /app>  $<$ dev $>$ //Блок настроек порта для работы с ККТ <port>COM3</port> //Порт для подключения ККТ к ПК <br /> **Shaudrate>115200</baudrate>** //Скорость обмена с ККТ  $\langle$ /dev> <protocol>3</protocol> //Протокол работы с ККТ  $\langle$ /device>

При вводе в файл settings.xml параметров настроек нужно учитывать следующее:

• В случае если путь к папке логов в файле settings.xml не указан или папка не доступна для записи, то по умолчанию логи будут сохранены в папку:

#### C:\ProgramData\ATOL\EoU\logs

Путь к папке ATOL может отличаться в зависимости от версии ОС.

- При указании нескольких устройств (тегов device) приложение будет работать со всеми. При этом в логах на каждой строчке (тег id) будет подписано, к какому идентификатору устройства она относится.
- Имеется возможность использовать локальный файл настроек. Для этого рядом с утилитой нужно положить пустой файл USE LOCAL CONFIGS.
- При указании параметра <hotplug>auto</hotplug> не нужно указывать устройства, так как они будут игнорироваться (не имеет смысла).
- 7. Сохранить изменения и закрыть файл settings.xml.
- 8. В папке «EthOverUsb» выбрать EthernetOverUSB.exe, щелкнуть правой клавишей мыши, в контекстном меню выбрать пункт «Создать ярлык».
- 9. Затем щелкнуть правой клавишей мыши по наименованию созданного ярлыка EthernetOverUSB.exe - Ярлык и выбрать пункт «Свойства».
- 10. В открывшемся окне «Свойства» перейти к вкладке «Ярлык».
- 11. В поле Объект дописать ключ «-е» (е латиницей). Применить изменения, нажать ОК.

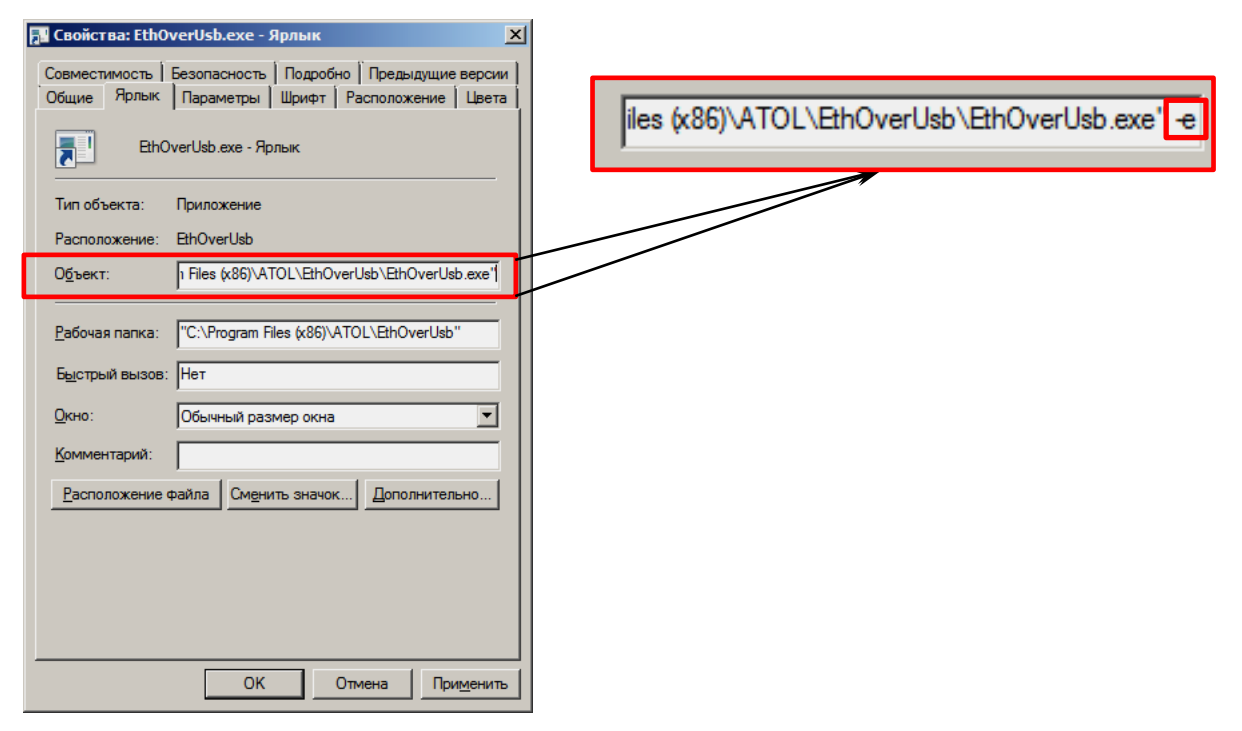

12. Для отправки данных ОФД нужно запустить приложение, щелкнув по ярлыку **EthernetOverUSB.exe – Ярлык**.

> **В ПО EthOverUsb реализована возможность запуска приложения в качестве сервиса. Для этого нужно произвести регистрацию утилиты EthOverUsb в системе как сервиса (ключ -i) и запустить без параметров. Для деинсталляции нужно запустить утилиту с ключом -u, для остановки сервиса запустить утилиту с ключом -t. Установить сервис можно для конкретного пользователя (-i [account] [password]).**

# +7 (495) 730–7420 www.atol.ru

Компания АТОЛ ул. Б. Новодмитровская, дом 14, стр. 2, Москва, 127015

Контрольно-кассовая техника Диагностика соединения с ОФД

Версия документации от 08.05.2018